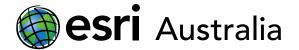

## GIS For Schools

5

## Using Map Notes to map an area

Map notes allow you to add the three different types of features to a layer: a point, line or polygon.

- 1. Press the Add button, and select Add Map Note.
- 2. Give your map note a name.
- 3. You can select a point, free-hand line, or area to note on the map.

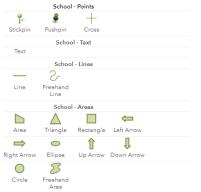

- 4. Place the 'feature shape' wherever you want it to be located on the map.
- 5. Then, an additional window will appear. Add any information you want to describe the point, line or polygon.

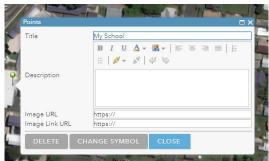

6. You may also edit the symbol by selecting CHANGE SYMBOL.

| ×                                                                             |                   |
|-------------------------------------------------------------------------------|-------------------|
| SHAPE FILL OUTLINE<br>General Infrastructure<br>▲ ▲ ↑ ↑ ↑ ↑ ↑ ↑ ↑             | Choose a category |
| 2 2 H H ⊊ ⊊<br>A A A A M M M<br>2 2 4 m 2 1 1 1 1 1 1 1 1 1 1 1 1 1 1 1 1 1 1 |                   |
| <u>Use an Image</u><br>Symbol Size                                            |                   |
| OK CANCEL                                                                     | Change the size   |
|                                                                               |                   |

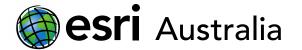

- 7. Press CLOSE when you are happy with your completed map note.
- 8. To edit the point again, simply click on the icon
- 9. To add another point, line or polygon complete the same process

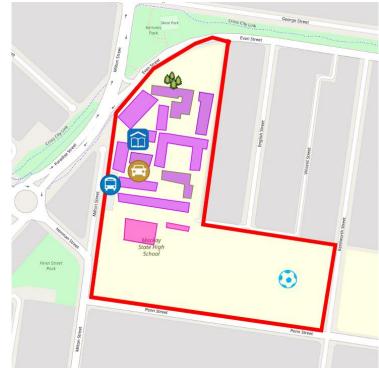

10. When you are done with your map, you can get out of edit mode by clicking Details. To edit the map again, press Edit

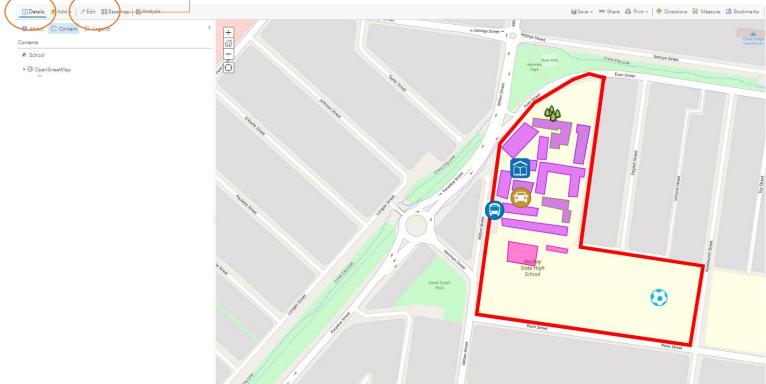

11. When you are done press Save and enter a TITLE and a TAG